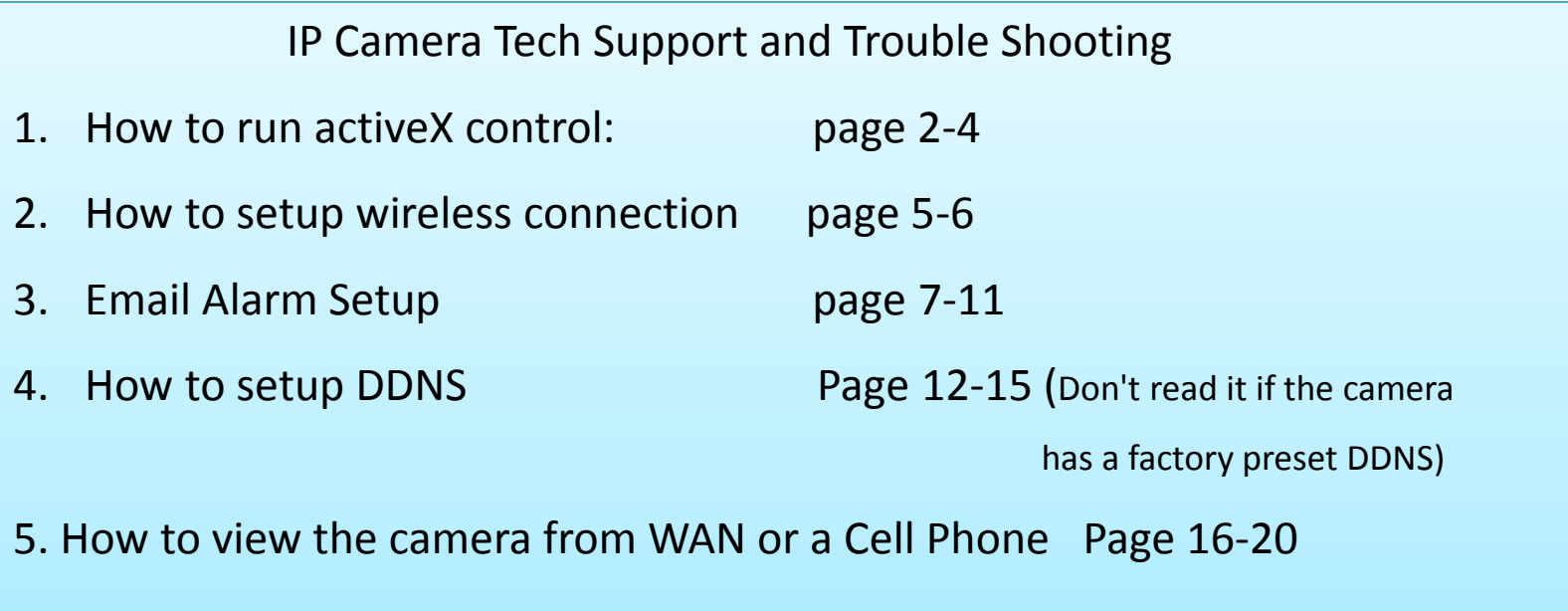

## Plug your pc and IP camera into the same router, install the software, click the "IP Camera Tool" on your desktop.

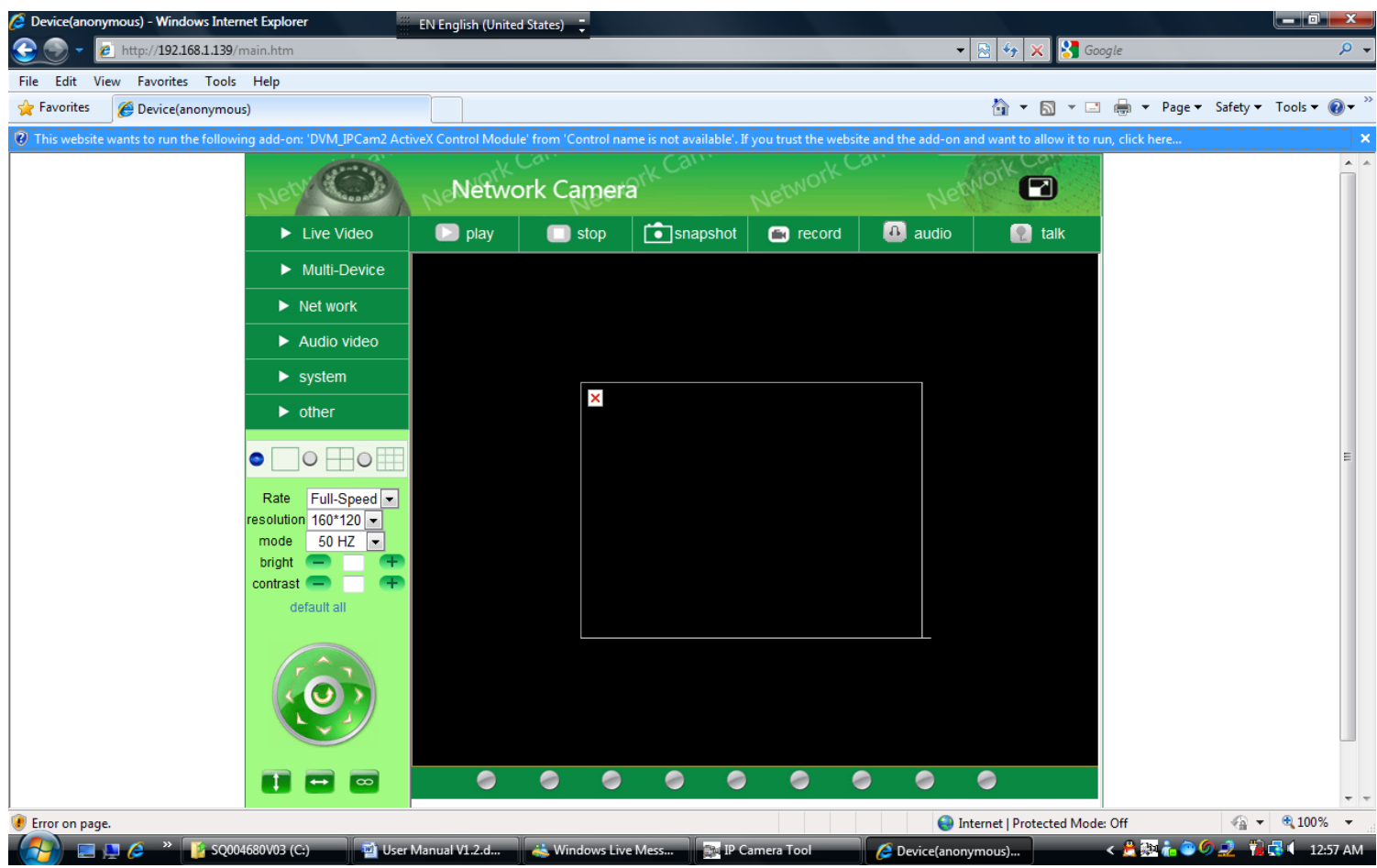

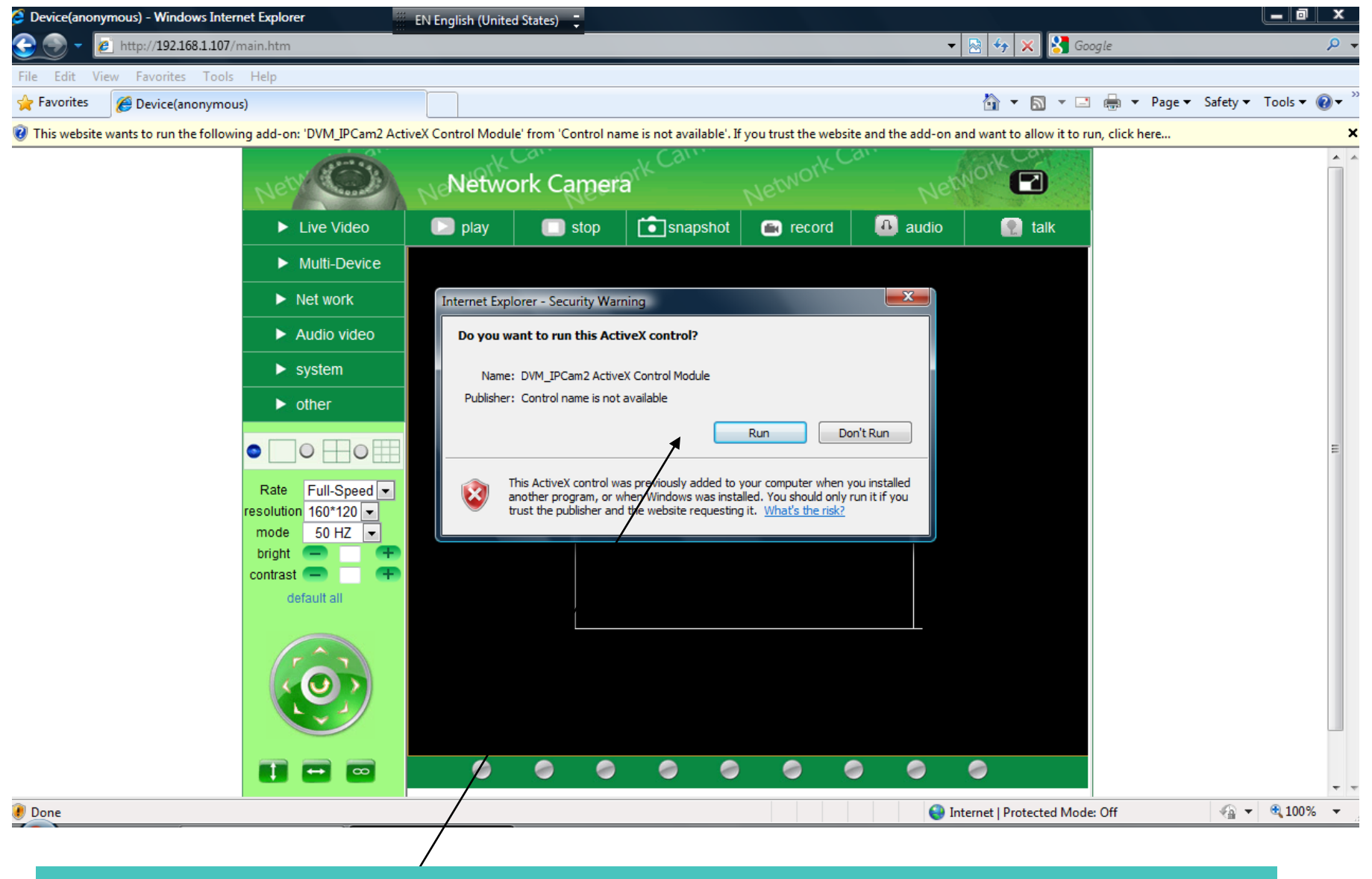

Click run to install activex control. If you donot see this window, go to the next slide.

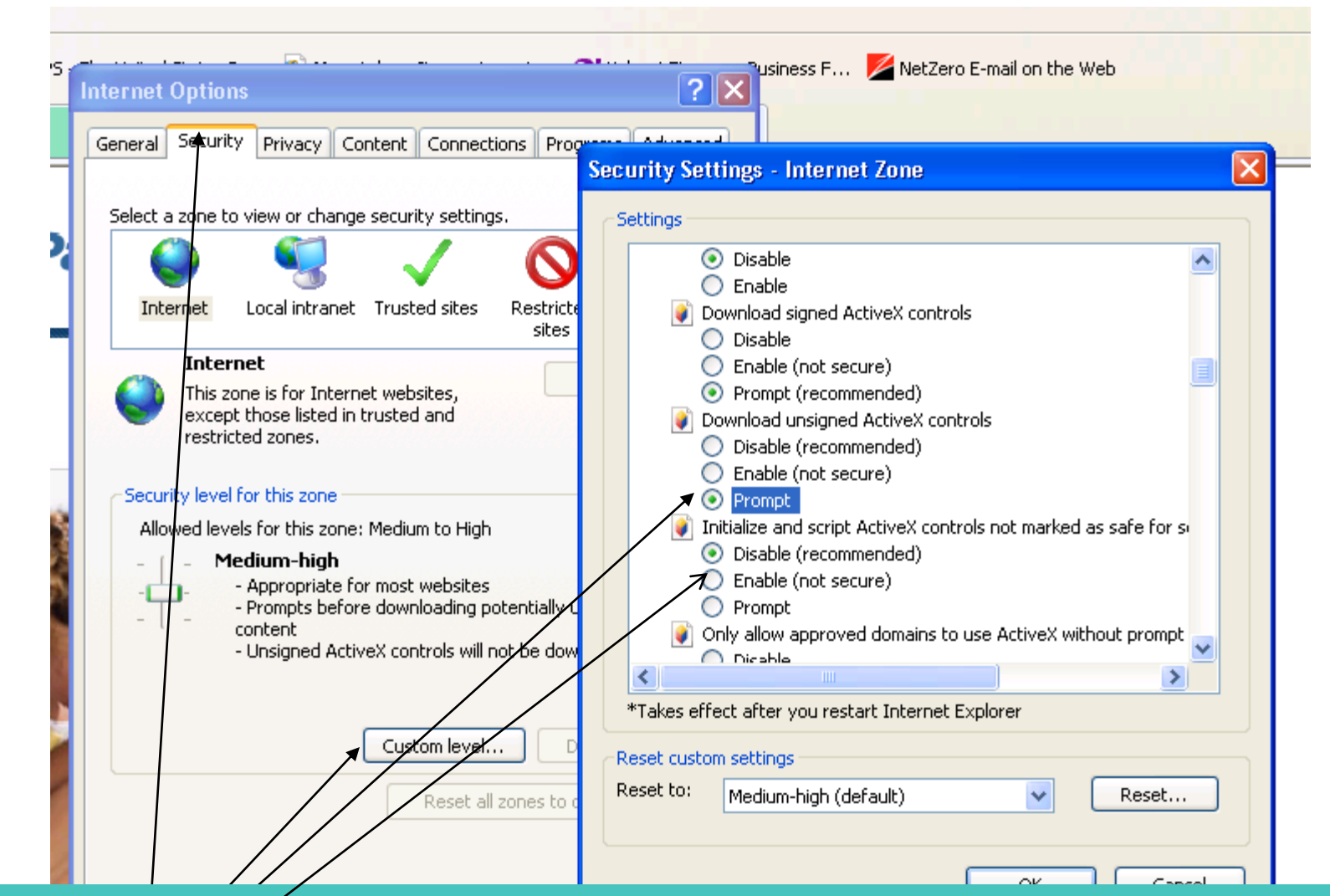

4 Go to IE Tools-internet options-security-custom level-ActiveX controls and plugins. 1. Enable "automatic prompting for Activex controls." 2.select prompt or enable for "download unsigned activeX controls" 3. enable "Initialize and script activeX controls not marked as safe." 4. enable "Run activeX controls and plug-ins." Click apply and OK.

## Plug your pc and IP camera into the same router, install the software, and click the "IP Camera Tool" on your desktop.

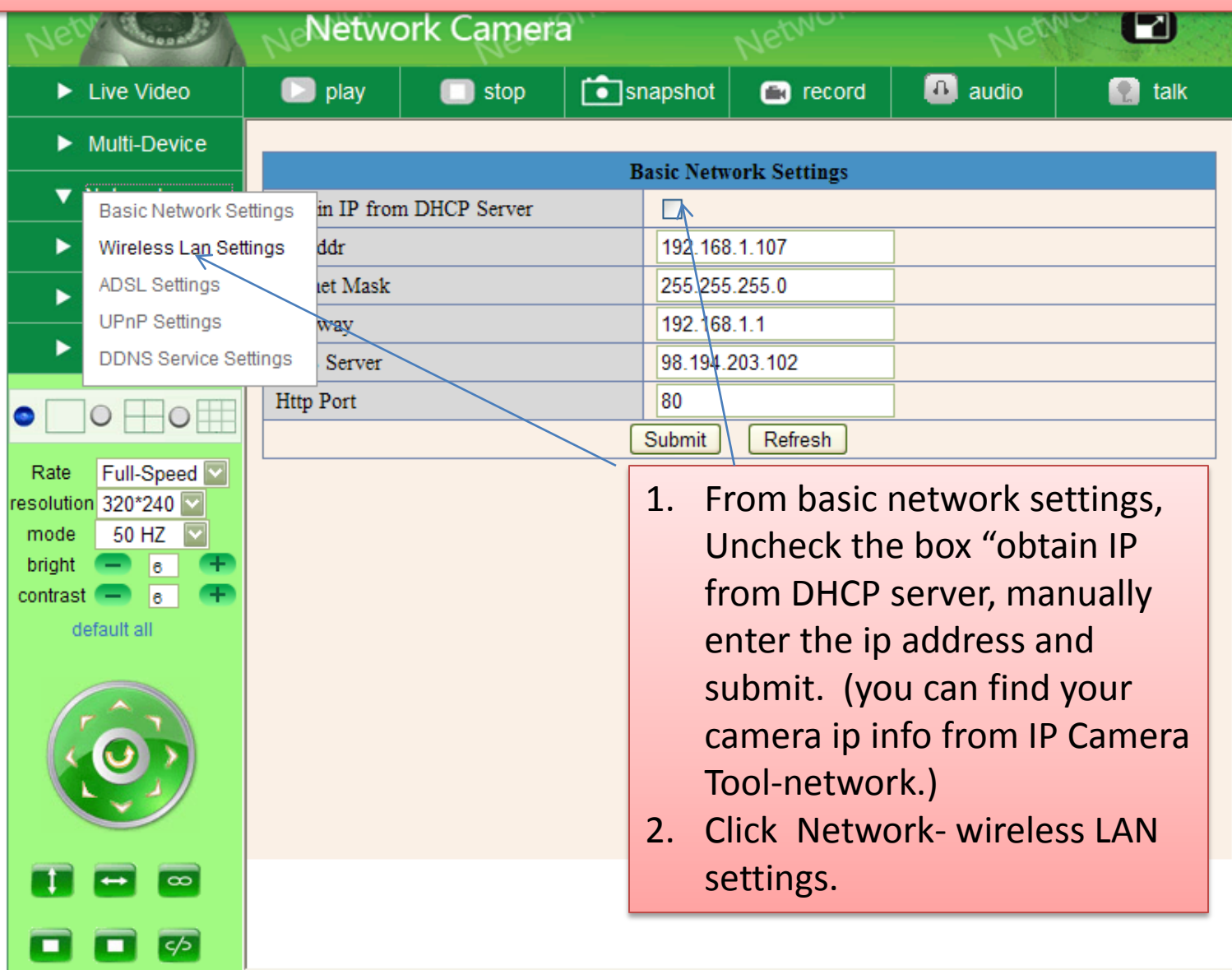

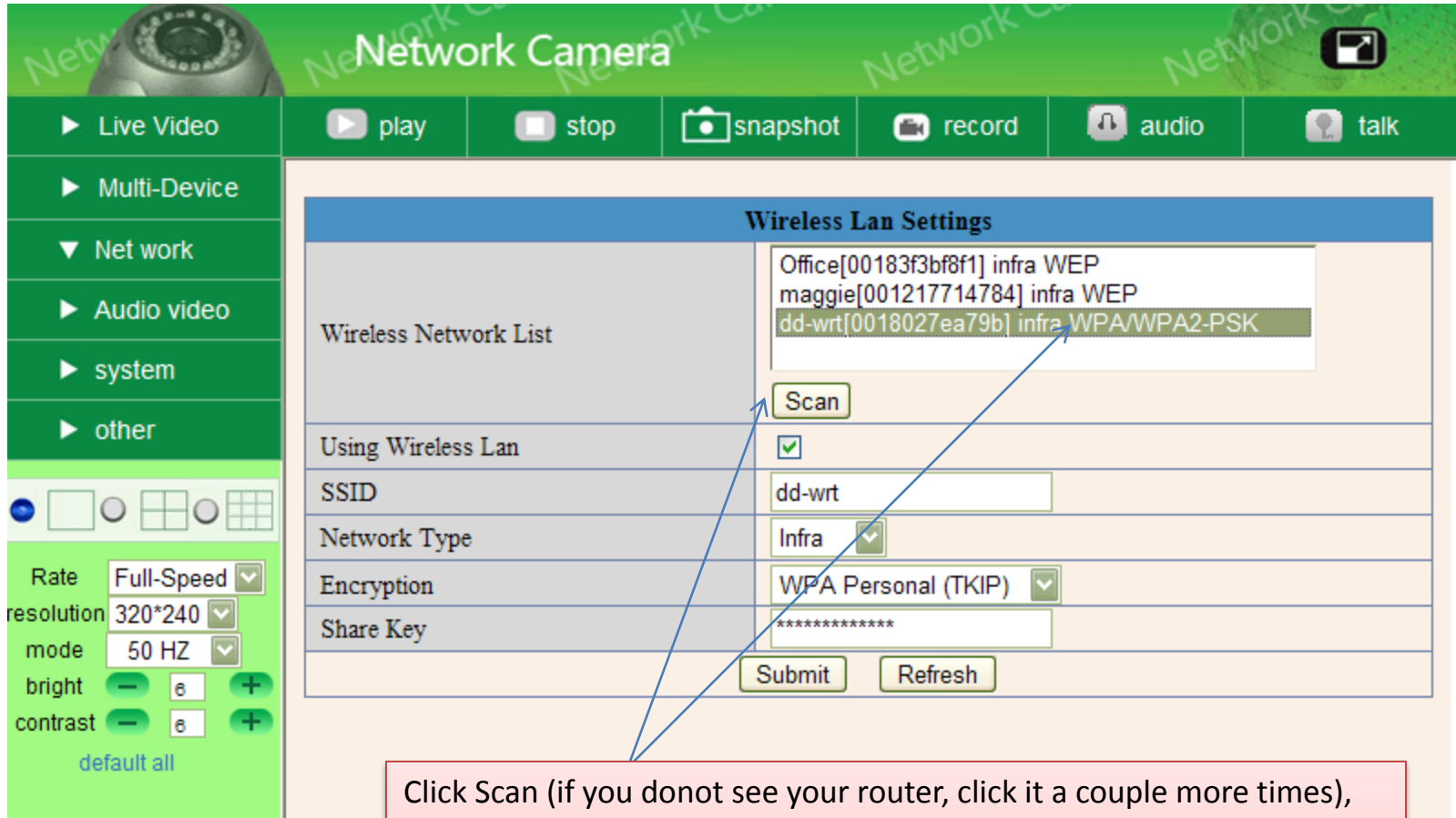

select your router, fill in your wireless setting info from your router and click Submit. It takes about 30 seconds to write your wireless setting into the ip camera. When it is done, unplug the Ethernet cable from the ip camera. Close your IP Camera Tool and restart it, the wireless camera would show up.

Please note do NOT use special symbols for SSID and WIFI share key; you need to log into your router to revise SSID and share key with *only numbers or letters* if you used special symbols like !@#\$%^&\* etc.

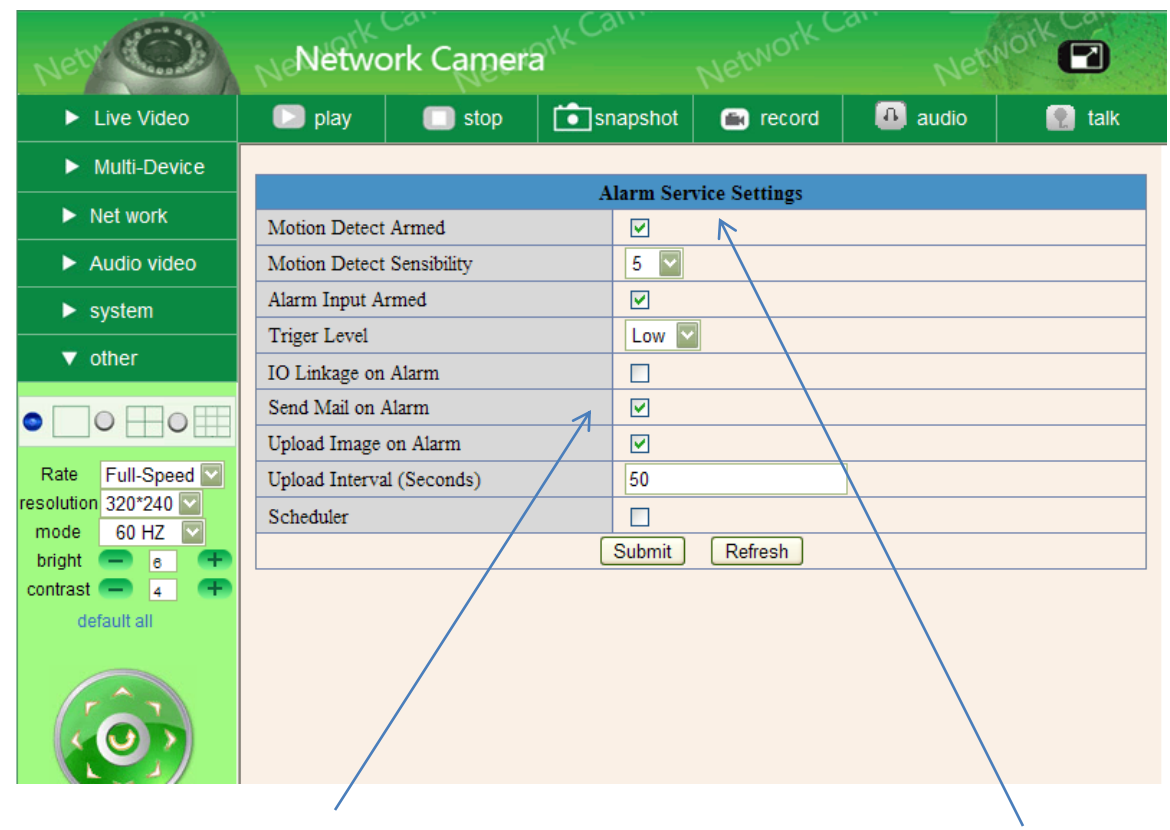

To setup email alert, you need to enable motion-activated detection. Click Submit.

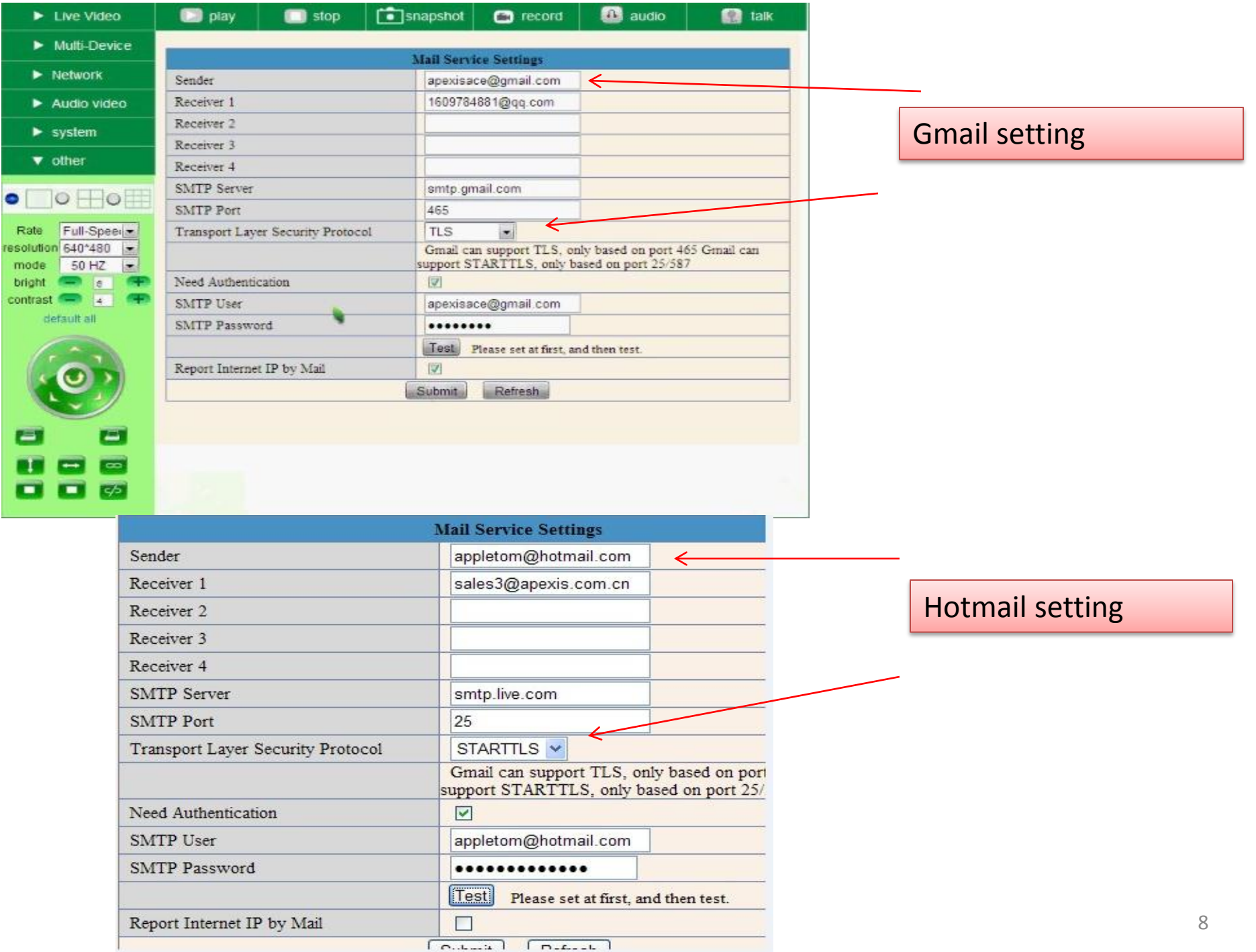

L

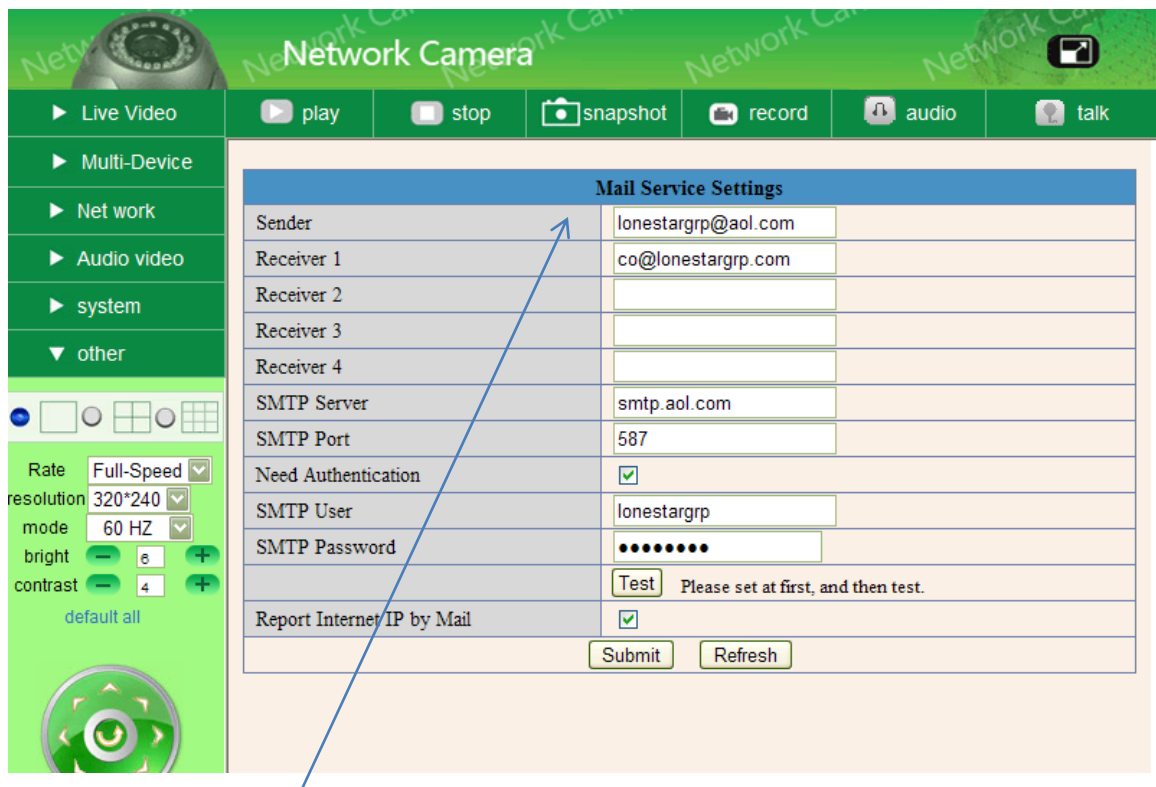

Our older version camera does not work with gmail or hotmail. We recommend you create an account with aol.com, which is compatible with our older model.

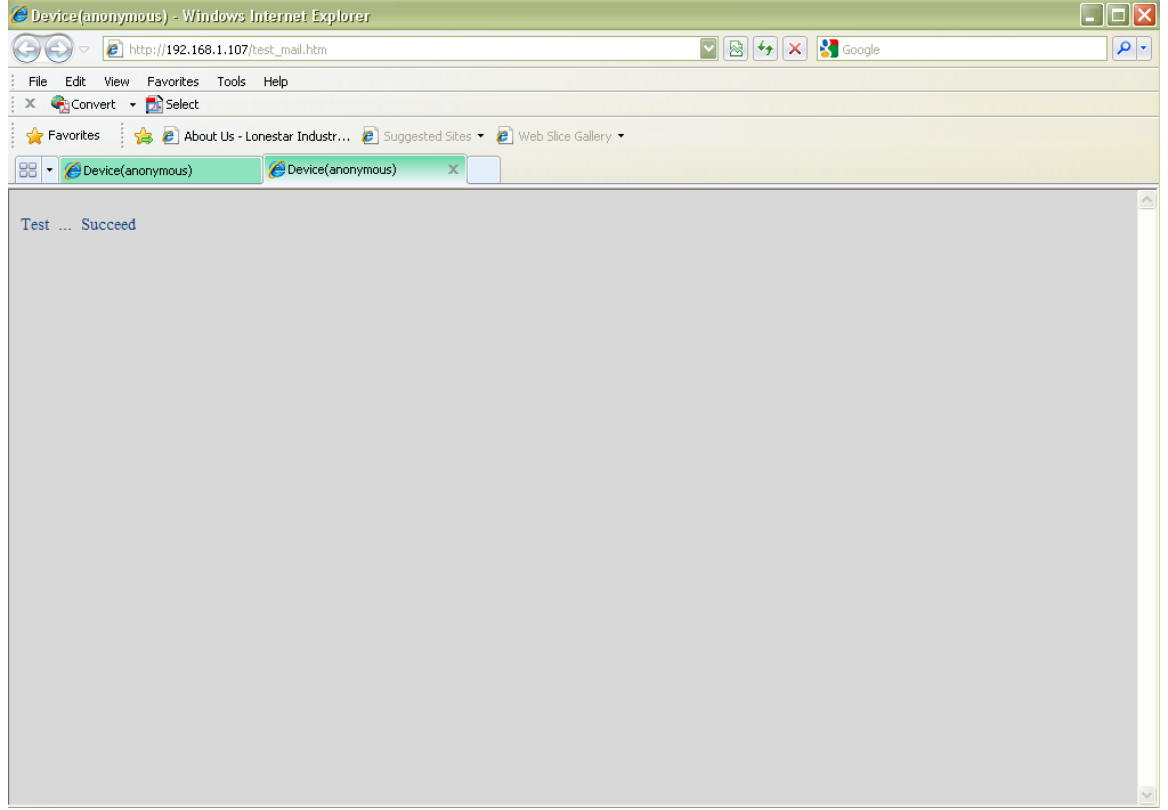

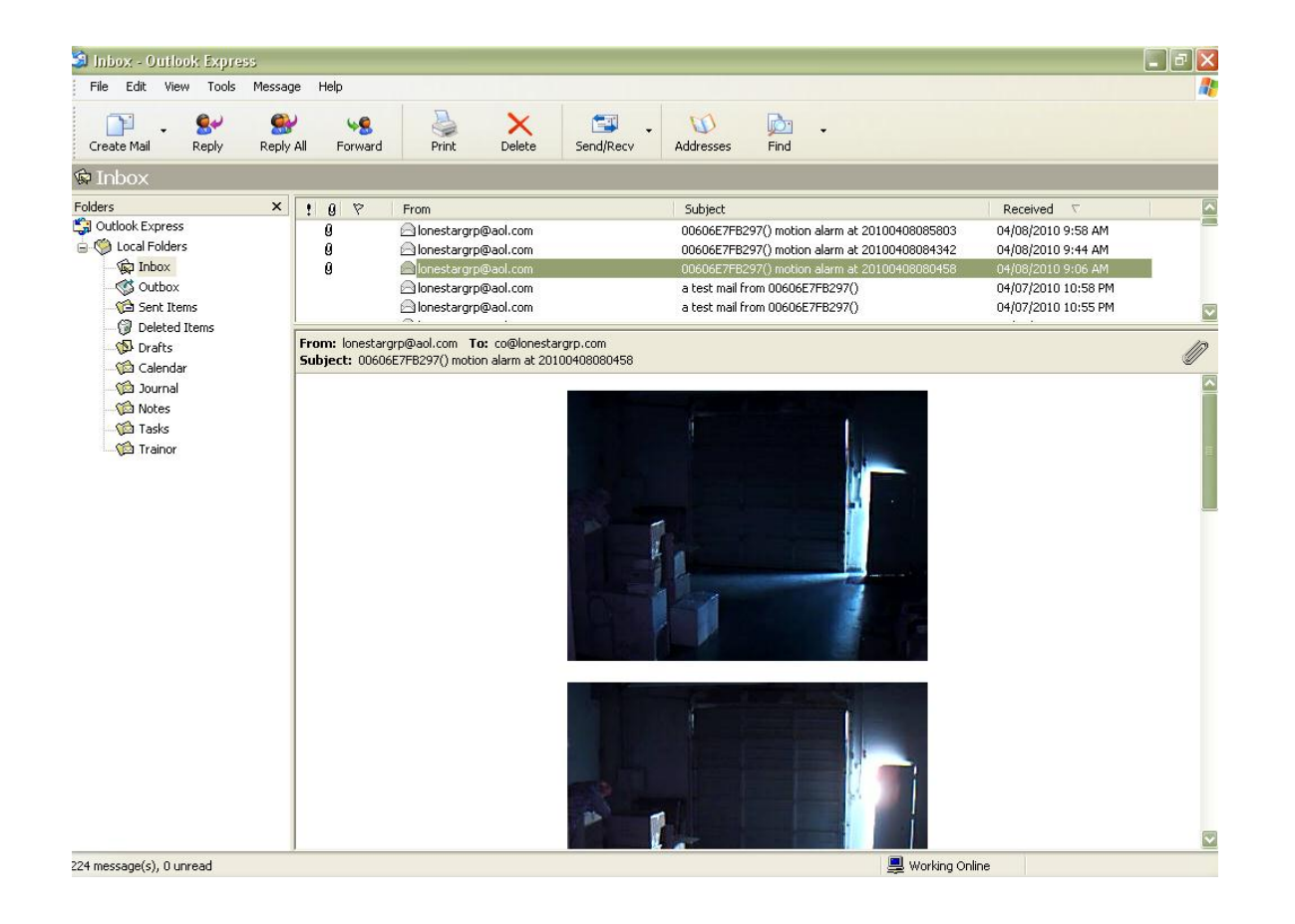

DDNS Setup, If your service ip is static or does not change very often, you donot have to set up DDNS. Some of our products come with factory preset DDNS like e3990.aipcam.com, which is ready to use, and you can skip page 12-15.

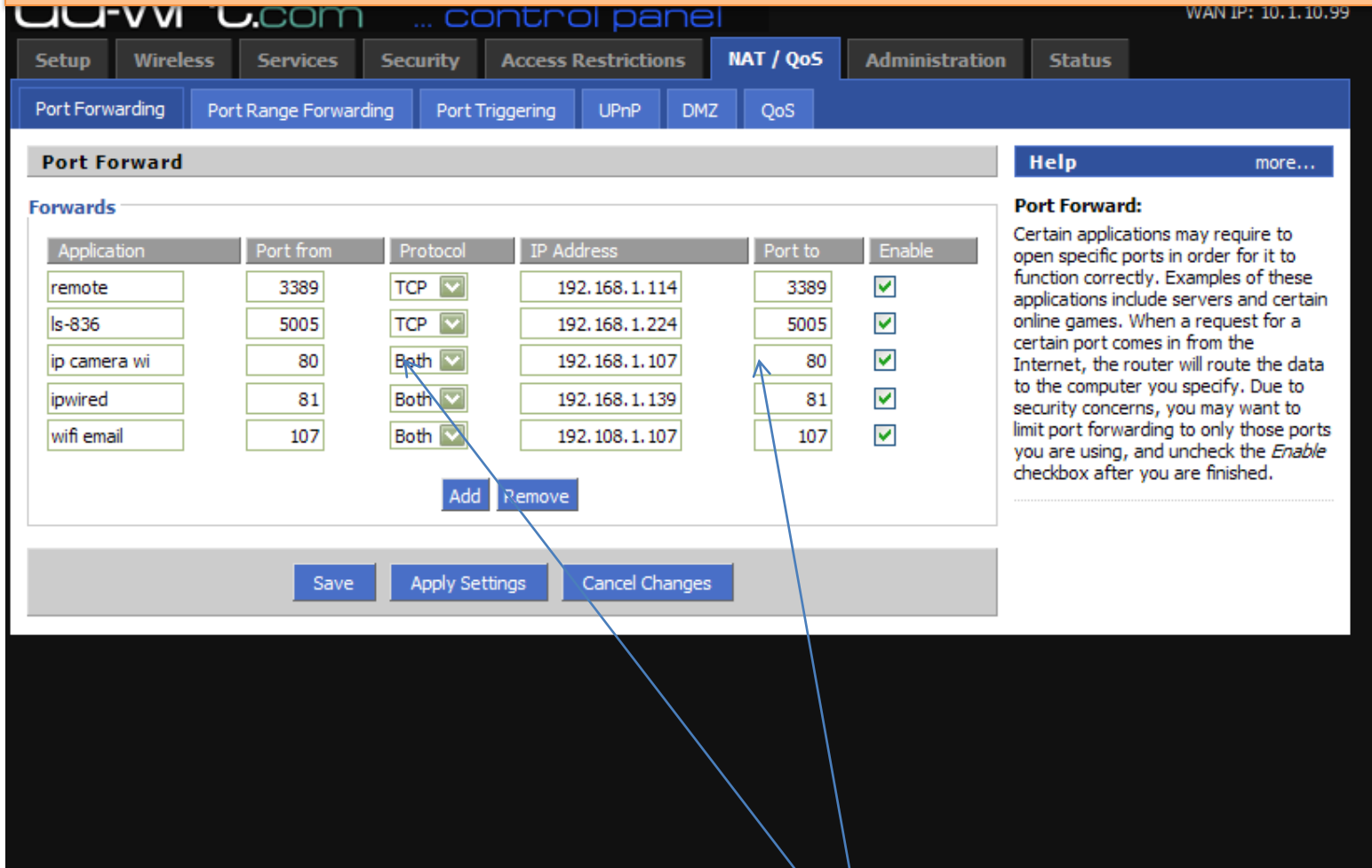

Loginto your router. Configure a port forwarding on your router. Apply and Save

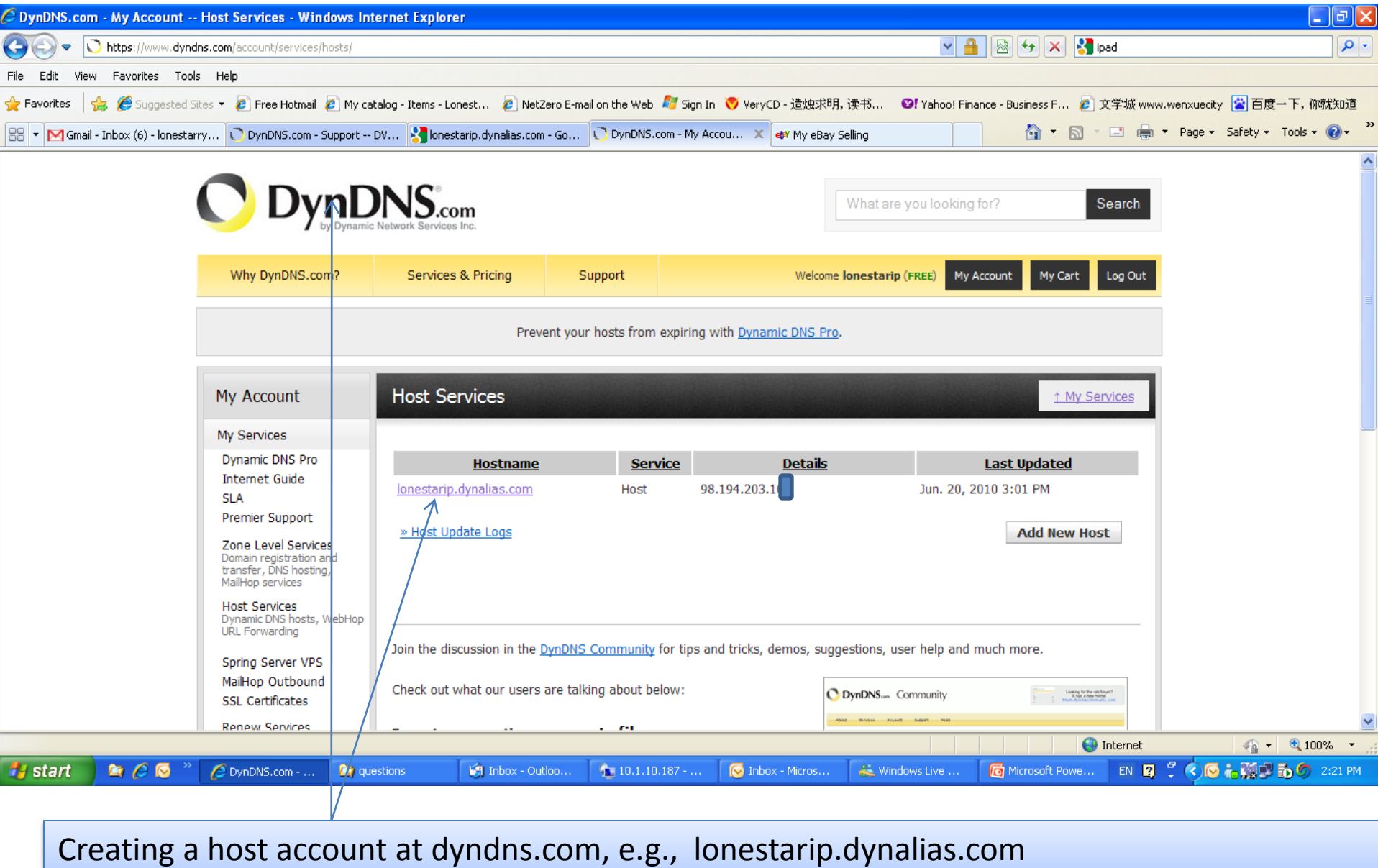

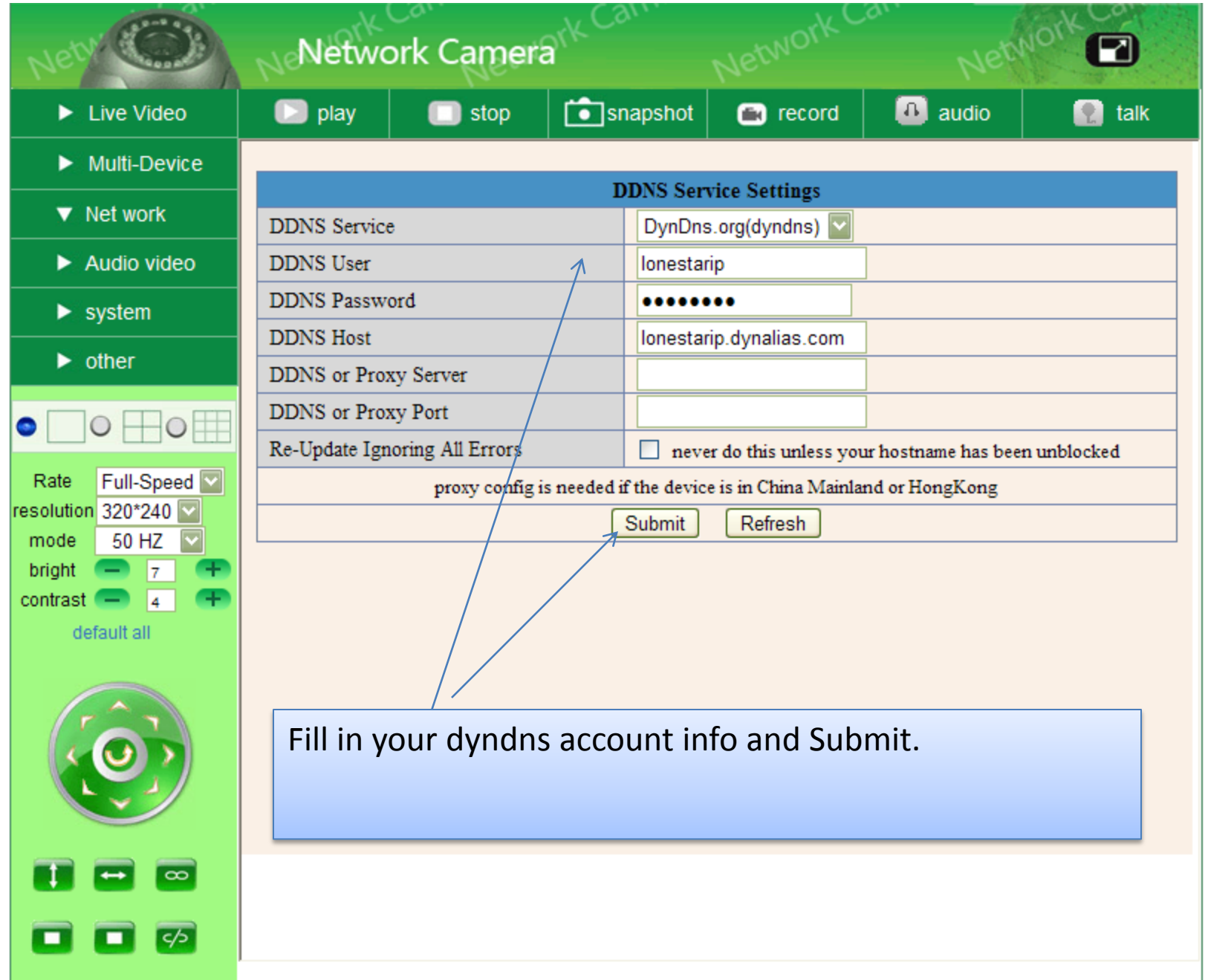

In the WAN, open an IE browser and type lonestarip.dynalias.com

Please refer to: [https://www.dyndns.com/support/kb/dvrs.html#howto-test](https://www.dyndns.com/support/kb/dvrs.html)

# Start ip camera tools-right click on an ip-select network configuration

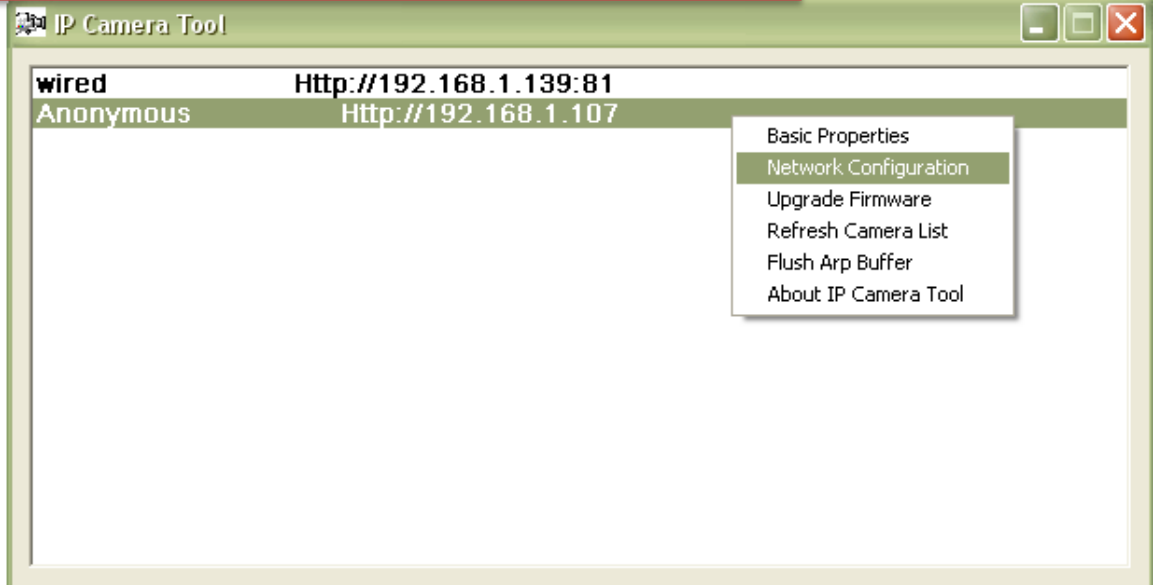

# Find out the http port number, e.g. 80.

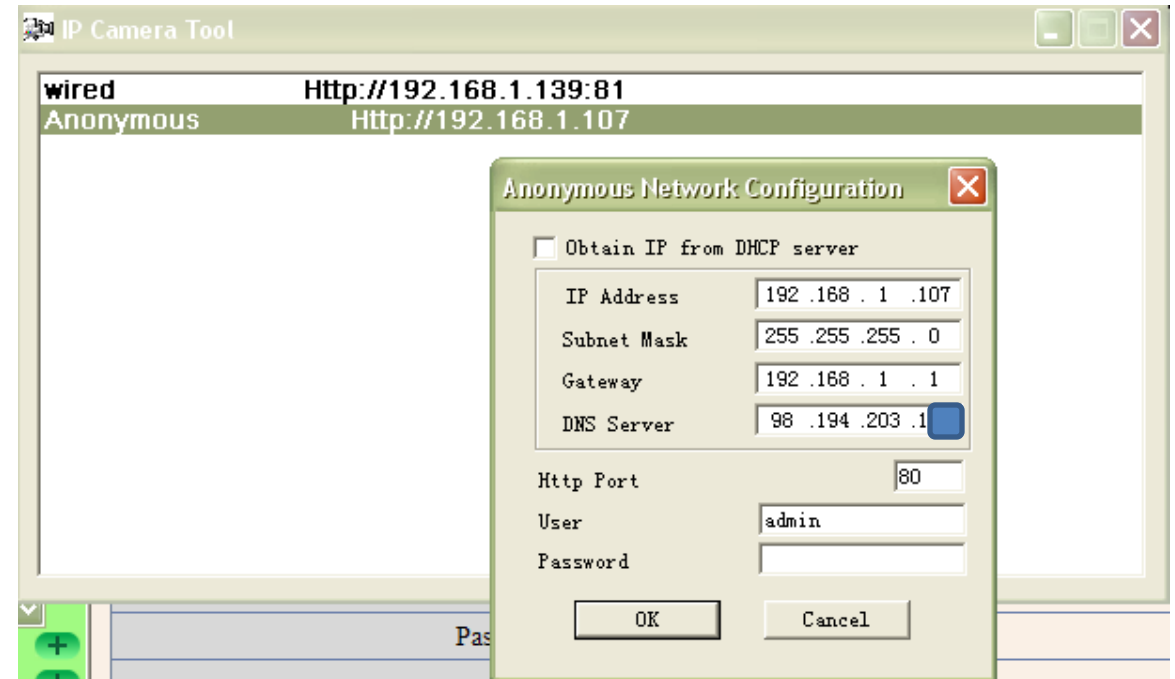

Go to configure your Router—select port forwarding – fill in your camera ip and port— apply. (Please note some of the cable modems like SMC also needs to do port forwarding.)

To find more about port forwarding, see http://portforward.com

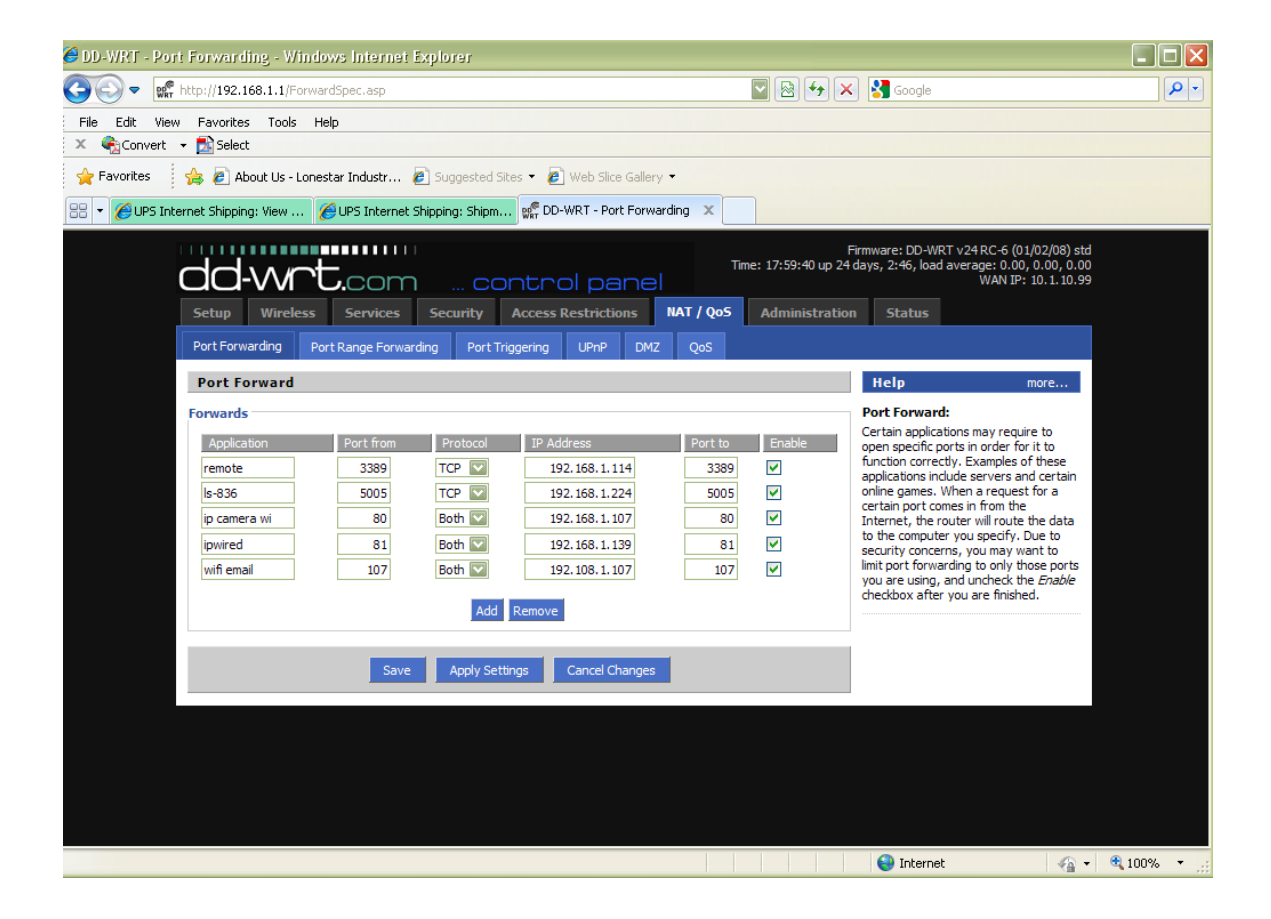

#### Open a browser and type whatismyip.com. When using a pc in the WAN, you can just type http://98.194.203.102:80.

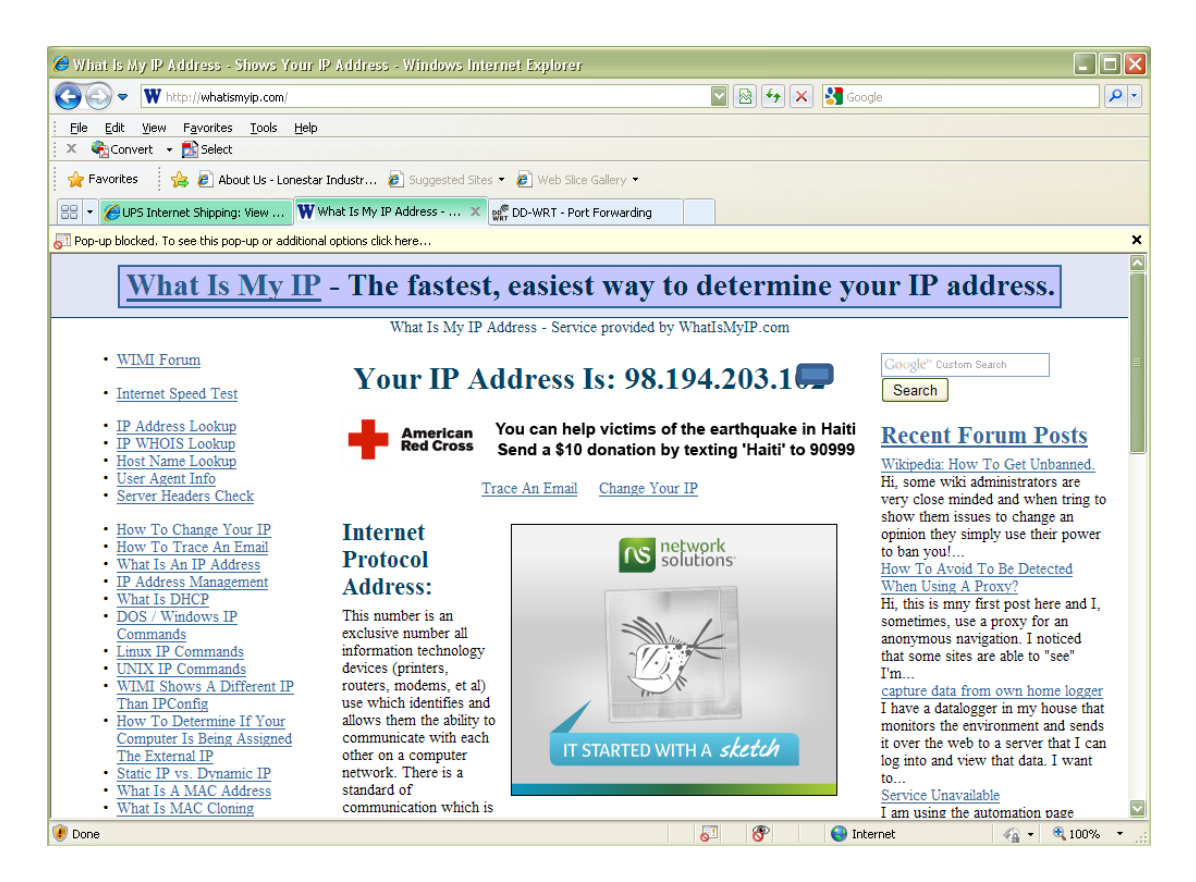

ON Cell Phone View:

Have your cell phone connected with internet.

Open a browser, type your service ip address like

[http://98.194.203.1:80](http://98.194.203.1/) , if you see "mobile phone sign-in", you can

click it to view the camera.

If you donot see it, you can type:

[http://98.194.203.1:80/wap.htm](http://98.194.203.102/wap.htm) or

[http://98.194.203.1:80/snapshot.cgi](http://98.194.203.102/snapshot.cgi) .